# **Spaccare il capello**

Il lavoro **dei grafici è senza dubbio un lavoro di precisione. Si potrebbe proprio dire "da spaccare il capello". Ma se capita veramente di dover elaborare un'immagine che rappresenta una chioma con tanti capelli da scontornare, beh!, in questo caso la precisione impone che non si spacchi nemmeno un capello ...**

**Come fare? Niente paura, MC vi propone la soluzione nell'articolo di questo mese sul Desktop Publishing.**

*di Mauro Gandini*

# **La precisione a KnockOut**

KnockOut nasce in una piccola software house di nome Ultimatte: ironia della sorte questo prodotto inizialmente fu spinto sul mercato da Adobe, che lo vedeva come un ottimo complemento a PhotoShop. Ora lo ritroviamo in casa Corei, uno dei maggiori concorrenti di Adobe, che lo ha recentemente acquistato.

Il prodotto è senza dubbio unico nel suo genere e offre delle prestazioni assolutamente superiori. Ogni volta che è necessario separare un oggetto o una persona da uno sfondo e inserirla in un altro, KnockOut risolve il problema in maniera veloce, superprecisa e pulita.

Come vedremo l'utilizzo di KnockOut copre tre principali aree di lavoro: lo scontorno di oggetti su fondi omogenei o meno, scontorno di oggetti trasparenti e mantenimento della trasparenza, scontorno con salvaguardia delle ombre dell'oggetto. A queste attività se ne aggiungono due di supporto per rendere il lavoro più realistico: l'aggiunta di trasparenza ad alcune parti solide molto sottili e l'omogeneità nei contorni che per qualche ragione possano sembrare realistici.

La cosa veramente interessante è la semplicità operativa del programma, che consente di ottenere dei risultati decisamente superiori con un gran risparmio di tempo.

KnockOut, essendo nella scuderia di Corel da pochi mesi, si presenta con un'interfaccia leggermente differente rispetto alle classiche della società canadese. Nel pacchetto troviamo un CD che può essere indifferentemente utilizzato sia per la piattaforma Windows, sia per

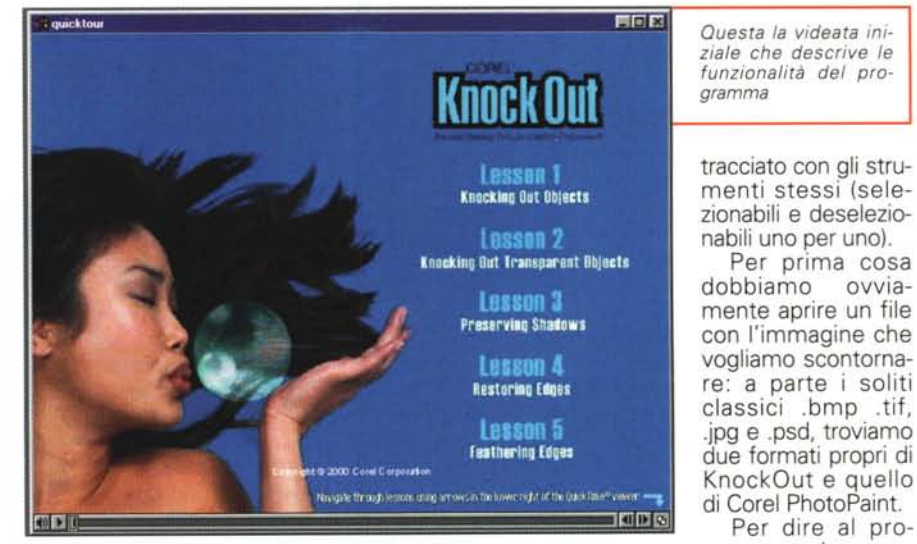

Macintosh (la licenza è unica, quindi si può installare solo una delle due versioni).

## **Scontorni semplici e veloci**

Iniziamo la nostra prova vedendo come realizzare lo scontorno di un oggetto. Dopo aver fatto partire il programma, si apre una videata con il fondo grigio; ai lati due aree con dei pulsanti e delle tavolozze: sul lato sinistro troviamo gli strumenti che ci consentono di lavorare con le funzionalità offerte dal programma, mentre sul lato destro abbiamo una tavolozza di colori e la lista degli strumenti che ci consentono di visualizzare o meno il profilo che abbiamo

gramma che cosa dovrà estrarre dal resto dell'immagine sarà necessario, utilizzando i primi due strumenti a sinistra, selezionare grossolanamente l'oggetto da isolare.

L'operazione avviene in due fasi: per prima cosa si gira intorno alla figura esternamente al profilo da separare dal resto. Nella seconda fase si ripete la stessa operazione all'interno del profilo stesso. La fascia tra le due selezioni indica al programma l'area dove dovrà operare per separare l'immagine dal contesto.

Lo scopo di quest'operazione è la realizzazione di una fascia dove deve esserci tutto il contorno da separare. Se per caso si fanno dei piccoli errori con il mouse, non c'è problema: il programma consente, utilizzando il mouse in congiunzione ad alcuni tasti della tastiera, di modificare la selezione in modo che la nostra fascia

*Ecco come appare una videata standard di KnockOut con aperto un fife.*

contenga perfettamente tutto il profilo da scontornare.

Queste operazioni di modifica servono anche a rendere le due selezioni il più aderenti possibile all'area interessata dallo scontorno: più precisa risulta

questa area e migliore sarà il risultato, con un risparmio anche nel tempo di elaborazione. Durante tutte le operazioni possiamo ingrandire le aree su cui lavoriamo attraverso uno zoom: dobbiamo dire, però, che lo strumento in questione non è molto preciso, cioè una volta selezionata un'area da ingrandire, essa viene ingrandita molto più di quanto richiesto. Probabilmente ciò è dovuto al fatto che lo strumento lavora a passi fissi con un raddoppio dell'ingrandimento ad ogni passo (es.  $50\% > 100\% > 200\% > 400\% > 800\%$ ecc.)

 $\frac{c}{c}$ 

 $\overline{Y}$ 

メロ

 $P$  $\sqrt{2}Q$ 

Bear @ 66.67%

Una volta eseguite queste operazioni, , possiamo passare alla fase di scontorno vera e propria. Sotto gli strumenti troviamo una finestra con delle scritte selezionabili a scorrimento e un bottone. Per prima cosa dobbiamo scegliere nella finestrella il livello di complessità: questa

*Ecco /'immagine perfettamente scontor-*

File Edit View Select

*nata.*

 $rac{c}{c}$  /0

 $\overline{z}$ 

**ZE** 

PP

 $\sqrt{2}$ ⋰≑

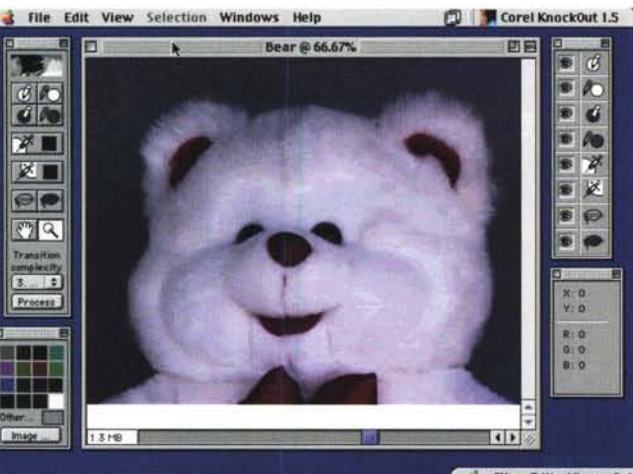

*Attraverso* i *due strumenti di selezione interna ed esterna, abbia*mo *creato una fascia dentro la quale ci appa*re *il profilo dell'immagine da scontornare.*

*A questo punto facciamo partire* il *processo di creazione dello scontorno.*

Bear @ 66.67%

Progress

Corel KnockOut 1.5 **DE** 

 $\sigma$ Ø.

Ú A.

¥.

×

 $\bigcirc$ 

 $-0$ 

Cancel

File Edit View Selection Windows Help

**Processing Image** 

**Deckton Publiching** 

momento chiave: l'elaborazione dell'immagine. Premendo il pulsante in basso a destra il programma fa partire l'esame dell'immagine e, agendo nella fascia selezionata, estrae l'elemento dal contesto in cui era posizionato. La durata di questo processo è normalmente piuttosto veloce ma, come detto in precedenza, varia da situazione a situazione, a secondo della complessità dell'immagine.

Una volta eseguita l'operazione è possibile scegliere un colore di sfondo per

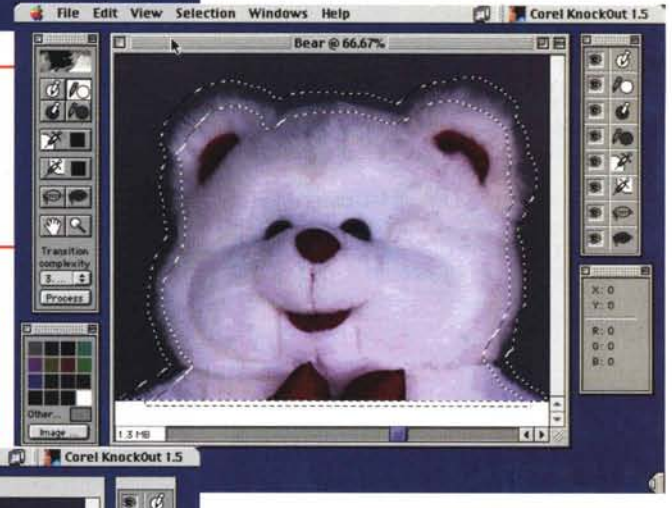

l'immagine stessa, oppure applicare direttamente uno sfondo. Il programma consente inoltre di visualizzare il cosiddetto canale Alpha, in pratica l'area che viene ritagliata dal resto, con l'area dell'immagine ritagliata in bianco su fondo nero.

#### **Oggetti trasparenti**

Fino ad oggi era quasi impossibile cambiare lo sfondo ad oggetti trasparenti: con KnockOut diventa possibile, anche se non semplicissimo. Le operazioni da svolgere sono simili alla normale estrazione di un'immagine: inizialmente si dovrà tracciare il contorno esterno e correggerlo in maniera accurata, specialmente nei passaggi più frastagliati. A questo punto invece di eseguire la tracciatura del profilo interno, si userà lo strumento normalmente necessario per questo scopo, utilizzandolo come puntatore delle aree da fissare e che non dovranno essere completamente trasparenti.

Ora possiamo far partire l'elaborazione che ci consente di estrarre il nostro elemento che risulterà trasparente sullo sfondo che vorremmo adottare. In effetti, non illudetevi di riuscire ad eseguire l'operazione al primo colpo ... ma, dopo averci preso la mano, saprete riconoscere le aree da salvaguardare per rendere al meglio l'effetto trasparenza e in un paio di tentativi otterrete l'effetto desiderato.

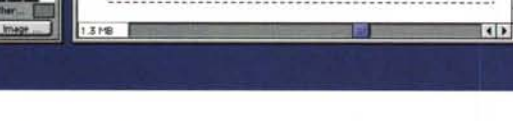

scelta è del tutto personale e serve al programma per stabilire l'algoritmo più o meno complesso con cui eseguire il lavoro. Le differenze stanno nell'accuratezza e nei tempi di esecuzione: se indichiamo che la complessità è alta, il programma realizzerà un lavoro più accurato, ma impiegando un tempo maggiore. Siamo giunti al

 $\overline{a}$ 

ø

b.

#### **Deskop Publishing**

### **Le ombre**

Per preservare le ombre ai nostri oggetti, è possibile aggiungerle al lavoro eseguito di selezione. Dopo aver operato come sopra indicato per estrarre il nostro oggetto dal fondo, dovremo fare la stessa cosa per le ombre. Per prima cosa si visualizza il file originale, poi si seleziona la parte interna e successivamente la parte esterna dell'ombra, come se fosse un oggetto: in caso di più zone di ombra in punti differenti, con il tasto shift si possono aggiungere aree selezionate alla prima.

L'unica differenza di questa operazione rispetto alla normale estrazione di una parte dell'immagine sta nel fatto che esistono due strumenti specifici per la selezione della parte interna ed esterna delle ombre.

A questo punto si può far partire l'attività di processing che andrà ad aggiungere l'ombra al canale Alpha e quindi alla nostra immagine con il dovuto livello di trasparenza, visto che non si tratta di un oggetto solido.

#### **La siringa**

Come detto all'inizio, il programma comprende anche due funzioni di utilità: la prima è la "siringa". Questo strumento consente tramite una campionatura di colori di assegnare ad alcuni elementi presenti nell'area di scontorno un colore ben preciso.

Capita, infatti, durante l'elaborazione che il programma non sappia, nonostante la complessità degli algoritmi utilizzati, se un elemento è da considerarsi come un particolare in foreground o in background. In questi casi, se il risultato non ci soddisfa, attraverso le siringhe è possibile dire al programma che in talune aree un certo colore è soprattutto sfondo e un altro è invece effettivamente un elemento da estrarre dall'immagine.

Dopo aver eseguito quest'operazione, potremo essere abbastanza sicuri di aver recuperato tutti gli elementi, anche i più fini, appartenenti alla parte d'immagine che vogliamo separare dal fondo.

## **Il contorni dell'immagine**

La seconda possibilità di rifinitura di KnockOut è relativa al miglioramento dei contorni dell'immagine. Quando un'immagine viene scontornata i suoi bordi potrebbero risultare troppo secchi e quindi l'immagine finale potrebbe avere un aspetto leggermente irreale.

Il programma permette quindi di selezionare le aree che possono creare questi problemi e applicare loro una sfumatura

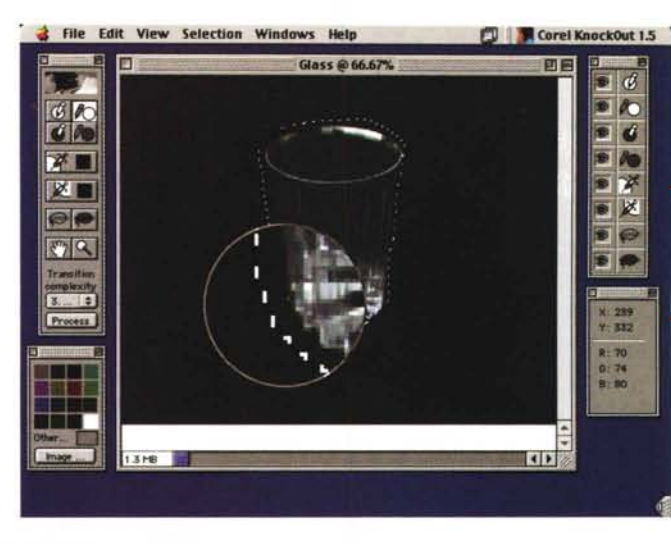

*Premendo il tasto L* è *possibile ottenere l'ingrandimento della zona in cui si sta operando con* i*vari strumenti.*

trasparente, che consente di rendere più reale il risultato finale. Lo strumento come al solito esiste in due differenti forme: la prima per le

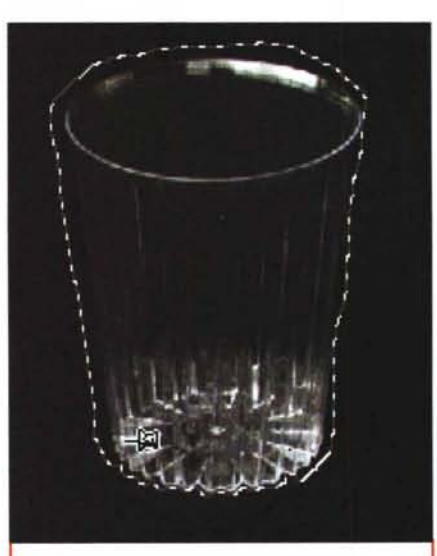

*Per scontornare oggetti trasparenti, per prima cosa bisogna selezionare il contorno esterno.*

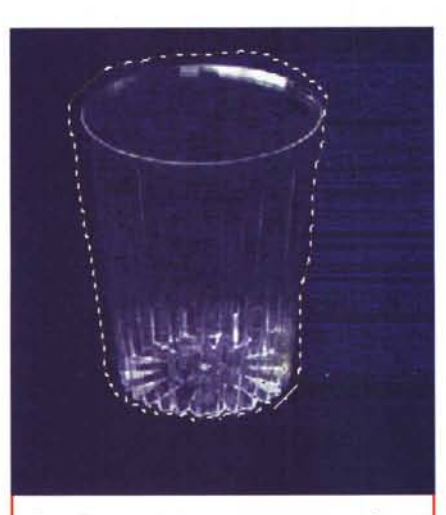

*Ecco il nostro oggetto trasparente perfettamente scontornato: per ottenere questo risultato* è *bastato selezionare alcune delle zone appartenenti al bicchiere oltre al contorno esterno.*

parti interne rende primario il colore delle parti interne delle immagini per impostare la sfumatura, mentre il secondo porta il colore di sfondo verso l'interno.

# **Altre informazioni generali**

KnockOut lavora utilizzando differenti livelli: il primo è quello dove viene mantenuta la fotografia originale, il secondo contiene la foto scontornata. C'è poi il canale Alpha per visualizzare in pratica la maschera utilizzata. Quando si salva un progetto KnockOut tutto ciò viene archiviato dal programma.

Se pensate di avere la mano malferma durante le selezioni, KnockOut vi aiuta ingrandendo la zona dove state lavorando: è sufficiente premere il tasto L per ottenere l'ingrandimento dell'area dove si posiziona il cursore. Questo consent all'utente di lavorare in maniera più precisa e più velocemente durante le operazioni di selezione.

Tutte le operazioni del programma avvengono in formato RGB: questo probabilmente perché con tre canali, anziché i quattro di quadricromia, l'elaborazione è più veloce: se tentiamo di aprire un file in CMYK, il programma ci chiede di pote convertire il tutto in RGB. Il salvataggio awiene a sua volta in RGB.

Una tavolozza di colori consente di vedere l'effetto che fa: in vista "oggetto scontornato", cliccando sui vari colori si visualizzerà sul monitor l'immagjne con quello specifico colore di fondo. E anche possibile applicare l'immagine che dovrà diventare poi lo sfondo definitivo per controllarne l'effetto.

Quando si deve aprire un'immagine, il programma purtroppo non offre un'anteprima in miniatura del contenuto dei file: bisogna quindi ricordarsi con precisione i nomi dei file per evitare perdite di tempo.

Le aree selezionate esterne ed interne possono essere automaticamente espanse o contratte in modo da avvicinarsi maggiormente al profilo desiderato. È anche possibile chiedere al programma di creare automaticamente l'area tra le due

#### Desktop Publishing

*Per integrare nel no*stro *scontorno anche le ombre è necessario l'apposito strumento: il suo utilizzo è esattamente identico a quello per gli oggetti da scontornare. Premendo il tasto* "Process" *le ombre* si *integreranno con l'immagine scontornata in precedenza, mantenendo la loro trasparenza.*

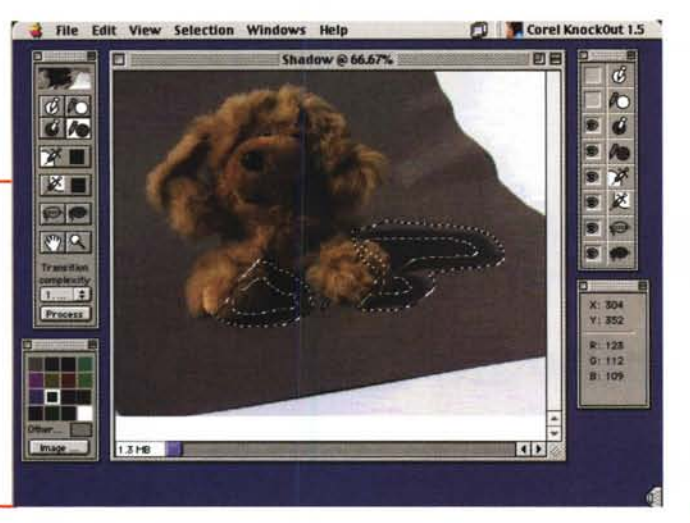

aree di selezione e ripetere l'azione di "process" dell'immagine dall'inizio.

Sul CD-ROM del prodotto oltre ai file di programma troviamo anche una descrizione pratica delle varie funzionalità in formato video (in inglese): ciò aiuta molto l'utente che lo utilizza per la prima volta. Esiste anche un tutorial sotto forma di file HTML, visualizzabile attraverso qualsiasi browser Internet, che consente agli utenti di provare tutte le funzionalità del programma, grazie anche ai file di esempio.

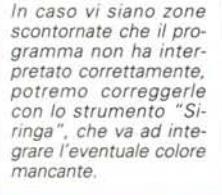

*Dopo lo scontorno alcuni pixel creano un contorno troppo irreale in questo punto.*

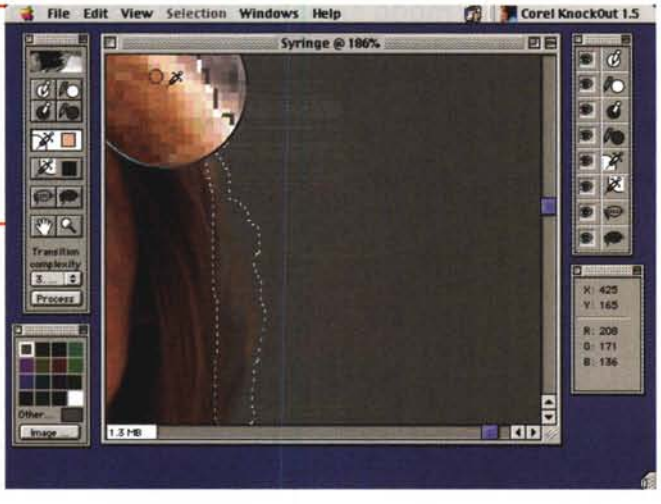

 $\mathcal{A}$ 

RO

 $\overline{a}$ 

邓

区

o

File Edit View Selection Win Corel KnockOut 1.5

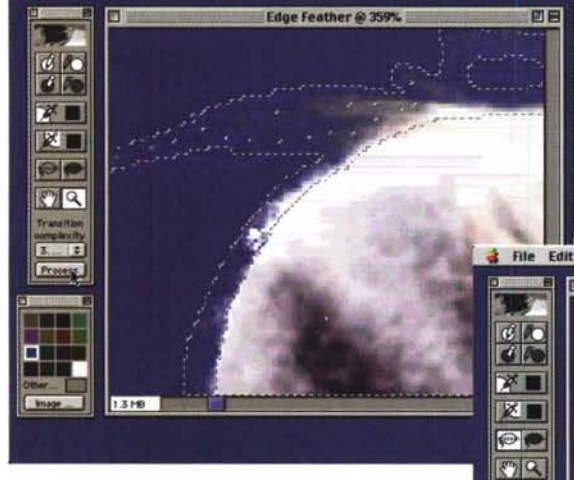

selezioni: owiamente il risultato non sarà quasi mai perfetto, ma con pochi colpi di mouse sarà possibile sistemare in maniera definitiva le selezioni.

La funzione di "undo" in pratica funziona solo durante le operazioni di selezione delle aree. Una volta eseguito il process dell'immagine, non ci risulta sia possibile tornare indietro: owiamente si può tornare sull'immagine iniziale, modificare le *La funzione di "Feathering edge" consente di rende*re *più realistico il contorno della nostra immagine ritagliata, grazie all'introduzione di un effetto sfumatura.*

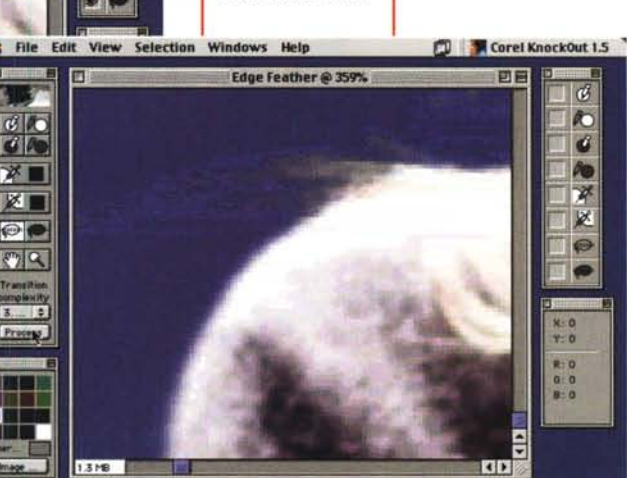

*Dopo la correzione* sui *capelli a destra,* essi *ora appaiono nell'immagine con il nuovo fondo.*

#### **Conclusione**

 $\sigma$ RO.

 $\overline{\boldsymbol{d}}$ 

Ñ. 翠

×

ø

e o

Ci capita raramente di poter includere in un articolo tutte le funzionalità di un programma: nel caso di KnockOut non ci

risulta esistano altre funzioni rispetto a quelle descritte fin qui.

Comunque, pur essendo indubbiamente pratico, ci sembra ancora un po' costoso.

Senza dubbio Corel ha acquistato un prodotto non molto noto, ma estremamente valido e in grado di aiutare parecchio gli utenti con problemi di scontorno di immagini molto compiesse.